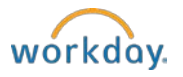

## Requesting a Foreign Per Diem Advance

Use this process if you expect to receive the funds prior to your travel. Refer to *Creating a Foreign Per Diem Reimbursement using Expenses* procedures if your payment request is after you return from travel.

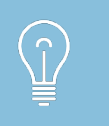

**Traveling to various locations?** Please note that you will need to add an Expense Item (e.g., Foreign Per Diem "Advance" – Lodging (6055), Foreign Per Diem "Advance" – Meals (6055)) for each Destination. This will ensure the appropriate foreign per diem rates are used for each location.

Once you are logged into Workday, select the Expenses worklet.

Create Expense Report

- Under Actions, select Create Expense Report.
- The Expense Report Date will default to today's date.
- The Cost Center (project number) will default based on your HR record. If your travel is related to another Cost Center, update the Cost Center.
- If applicable, enter Yes within the Conference/Training field.
- Select the applicable International Region. (IMPORTANT)
- Click OK at the bottom of the screen.
- The Reimbursement Payment Type will default to Direct Deposit.
- Enter a title (i.e., Business Purpose) for the Expense Report in the Memo field. The title should include the what, when and where (e.g., Research work, Cape Town, South Africa, June 1 - 21, 2018).

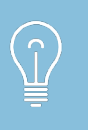

The Expense Report Line Date pulls the appropriate Foreign Per Diem rate based on Effective Date. The U.S. Department of State Per Diem rates are loaded into Workday on a monthly basis.

- Within the Expense Report Line section, maintain the current Expense Report Line Date (i.e., today).
- Within the Expense Item field, select either Foreign Per Diem ADVANCE Lodging or Foreign Per Diem ADVANCE – Meals depending on your request needs. (Below please find an example for lodging; an example for meals is provided further down the instructions.)

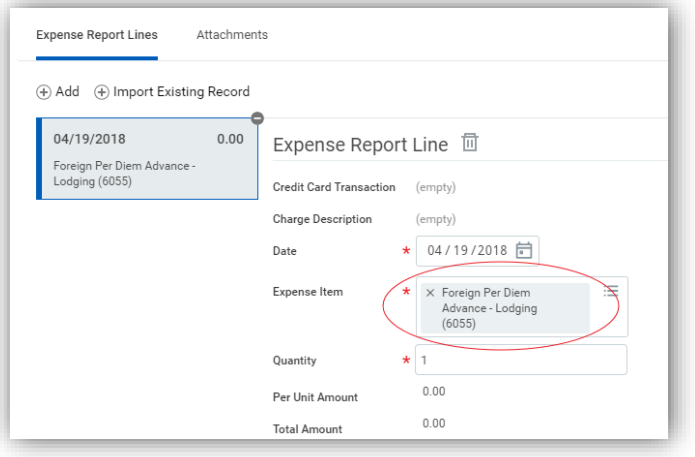

- Enter the number of days of your travel in the Quantity field.
- If applicable, update the Cost Center field if you did not change the value on the prior screen.
- Enter your travel location in the Destination field (e.g., Paris, London). If your travel location does not display, search for "Other" and select the application destination by Country.
- Workday will populate the Country based on your selected Destination.

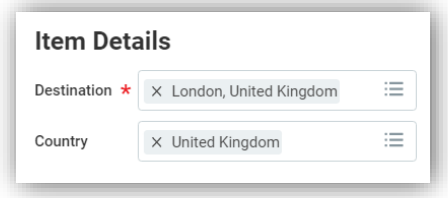

- Workday will auto-populate the Per Unit Amount (daily rate for your destination) and Total Amount (daily rate for your destination times your travel days) using the location's applicable per diem rate for your travel period.
- Supporting documentation is not required at this point. Note: The final step speaks of the need for proof of travel.
- If you are requesting funds for both Lodging and Meals, click +Add.

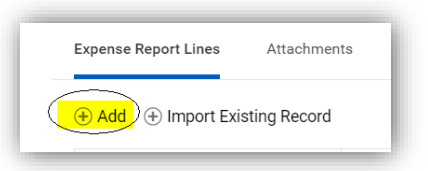

Adding a separate Foreign Per Diem Advance for Lodging and Meals is necessary because the Foreign Per Diem rates are unique to each (e.g., Belfast, UK – the Lodging rate is \$216.00/day and the Meals rate is \$114.00/day)

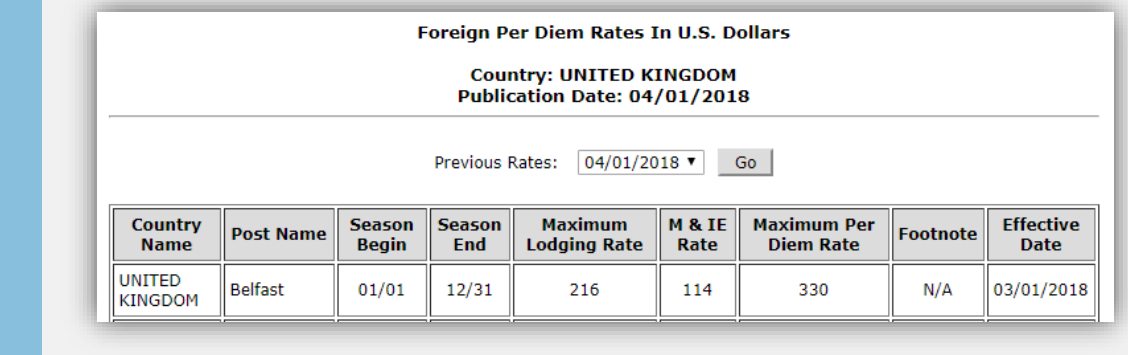

• For Foreign Per Diem ADVANCE - Meals: If you are either traveling partial days or the event/conference provides meals, enter the total number of breakfasts, lunches and/or dinners provided.

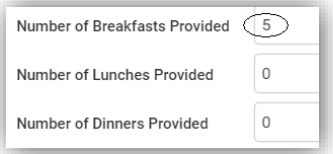

The system will reduce the Per Unit Amount (i.e., base per diem rate) by the following percentages:

Breakfast – subtract 20% Lunch – subtract 30% Dinner – subtract 50%

- Verify that the total Reimbursement amount in the top right hand corner of the screen is correct.
- If the total per diem amount is greater than your available funding, click +Add again and select Expense Item, Foreign Per Diem ADVANCE Funding Reduction. Determine the amount that exceeds your funding and enter that amount as a NEGATIVE value within the Total Amount field.

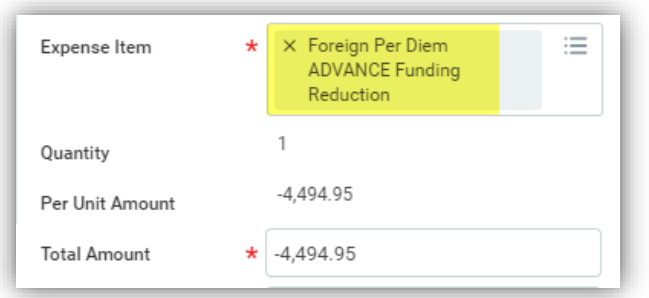

• Select save for later or submit at the bottom of the screen.

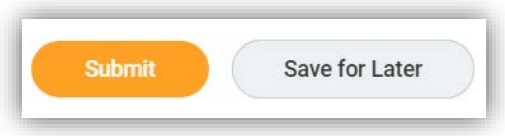

- Once submitted, a confirmation screen will display.
- Select Done.
- Shortly after receiving your advance payment, you will receive a printed version of your Expense Report through campus mail. Immediately upon your return to campus, attach proof of travel (e.g., airline boarding pass, passport stamps or hotel folio) to the printed Expense Report and forward the package to the Accounts Payable department for reconciliation purposes.